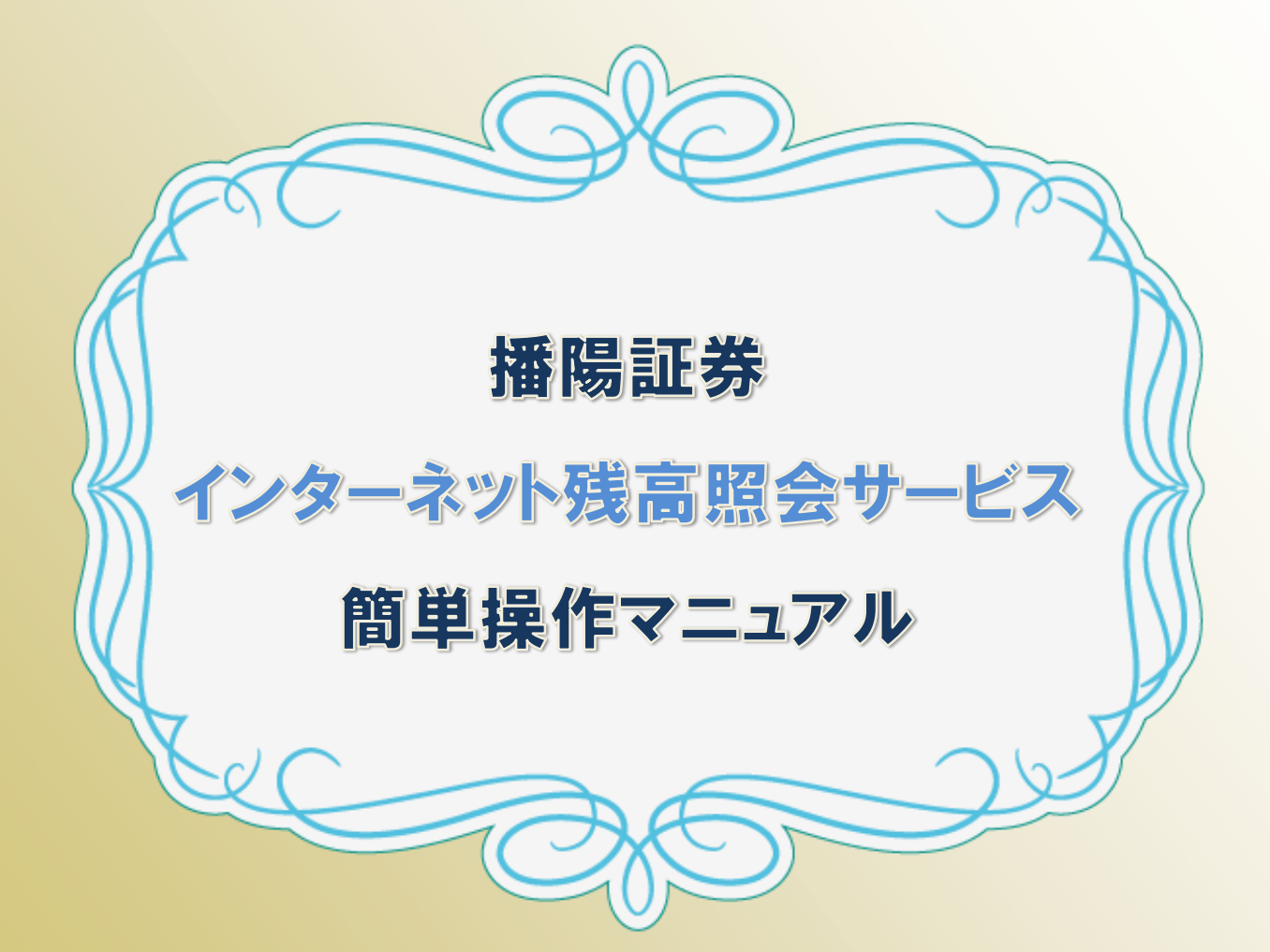

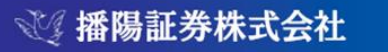

http://banyo-sec.co.jp/

商号等: 播陽証券株式会社 近畿財務局長(金商)第29号 加入協会: 日本証券業協会

# 目次

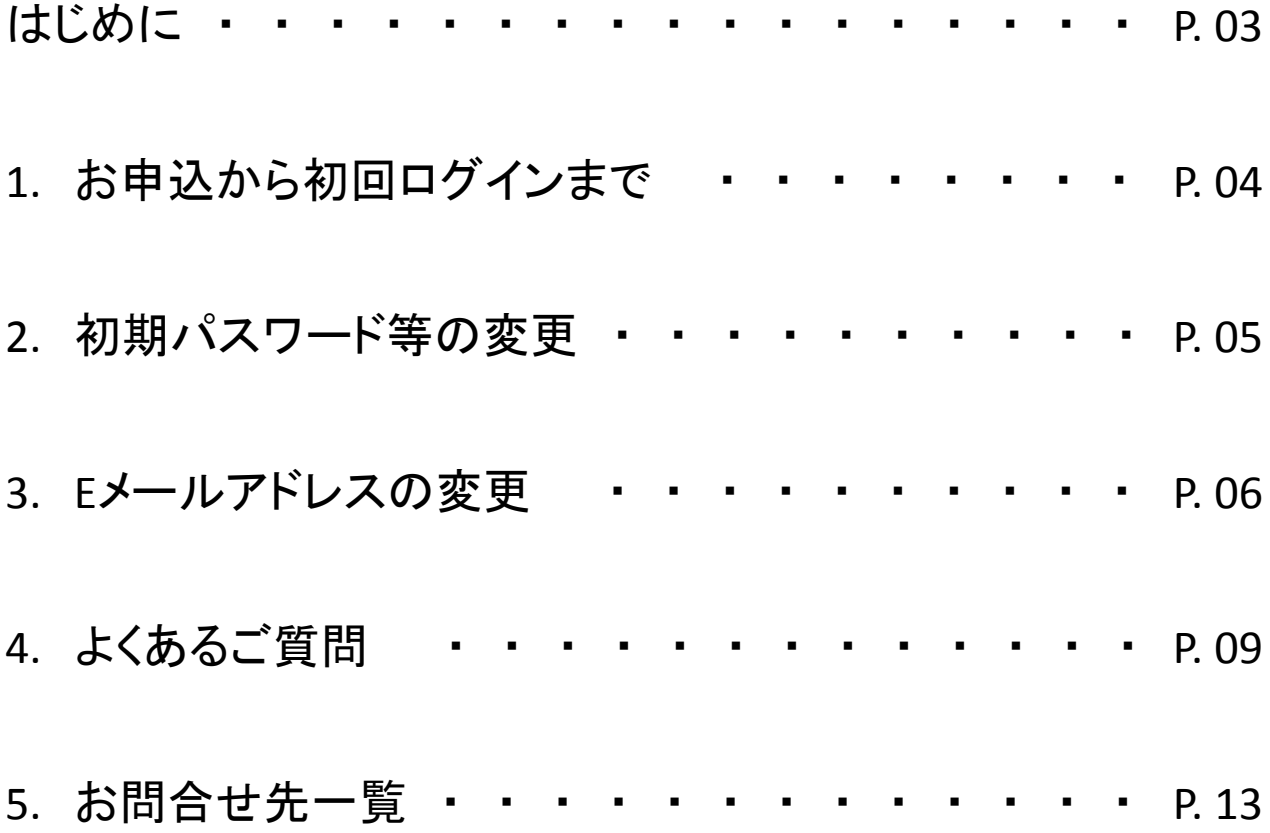

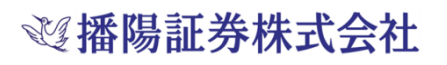

#### はじめに

『播陽証券「インターネット残高照会サービス」簡単操作マニュアル』をご利用い ただきありがとうございます。

「インターネット残高照会サービス」は、お客様のパソコン等よりインターネットを 通じて、いつでも、どこでも、残高の照会をはじめとするご自身の口座状況等をご 確認いただけるサービスです。必要に応じて保存・印刷も可能です。

本マニュアルでは、特にご質問の多い「初回ログイン方法」と「各種設定」を中心 に解説いたします。

その他のご不明点がございましたら、サービスご利用画面にございます│ 0 ボタンをクリックしていただくか、担当者までお問い合わせください。

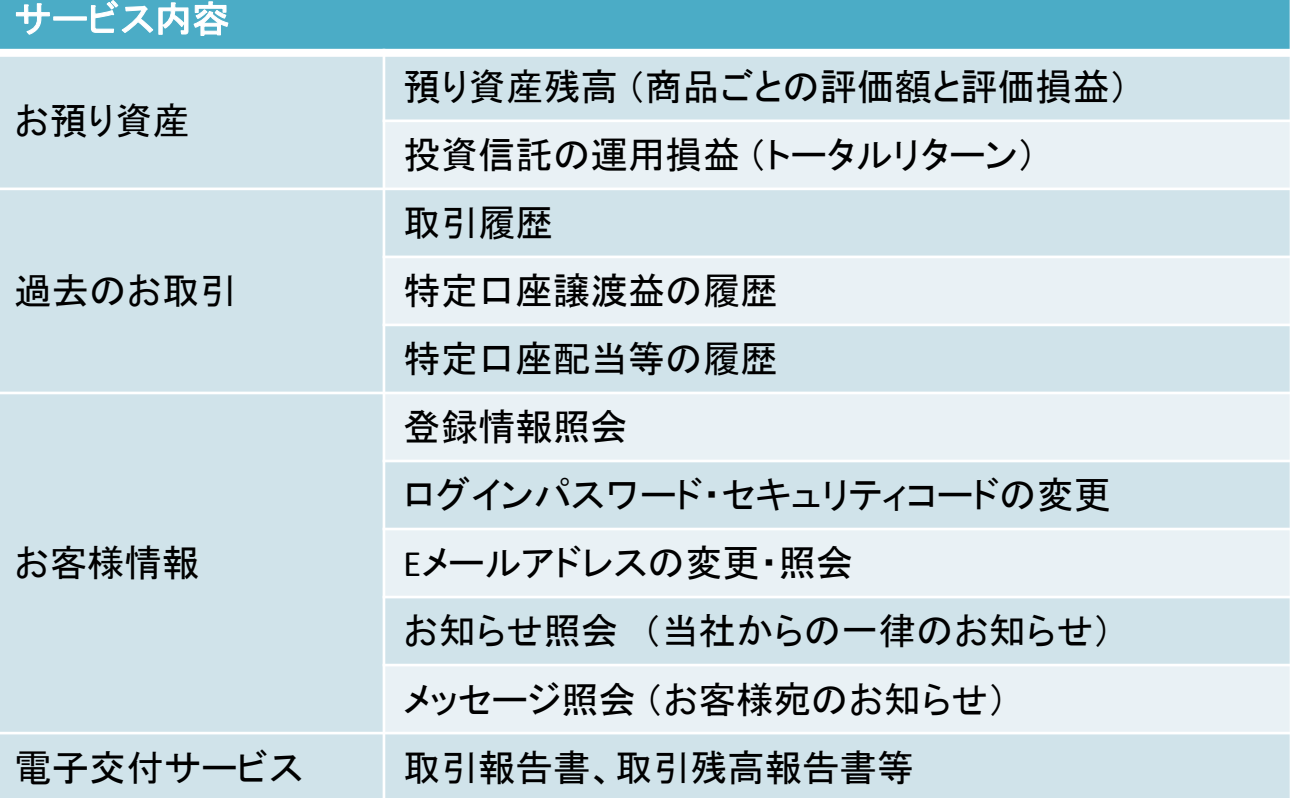

\*サービス利用料金は無料です(通信料等はお客様のご負担となります)。

\*ご利用可能時間は6:00~26:00(AM2:00)です。

\*電子交付書類はPDF形式で発行されます。Adobe Reader等のPDFファイル閲覧ソフトをご利用ください。

**巡播陽証券株式会社** 

## 1. お申込から初回ログインまで

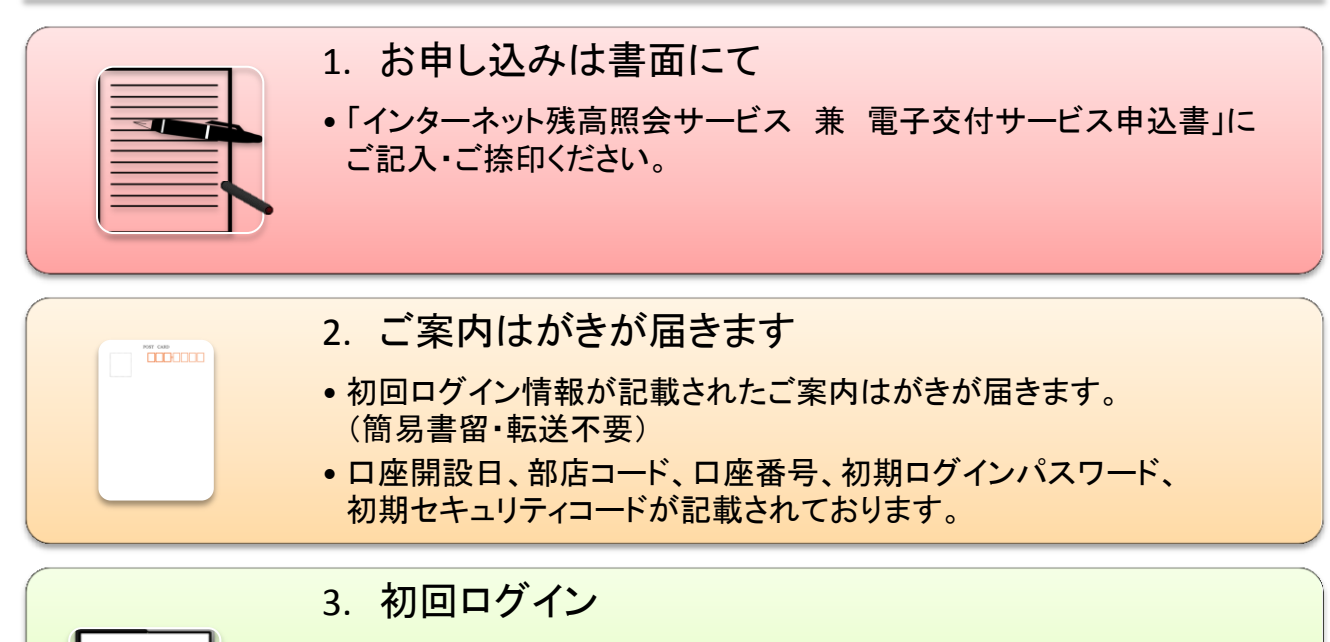

- ●播陽証券ホームページ 画面右上にある「ログイン」から、 ログイン画面にお進みください。
- 2 のご案内はがきに記載の ①部店コード、②口座番号、 ③初期ログインパスワードをご入力後、ログインボタンを押してください。

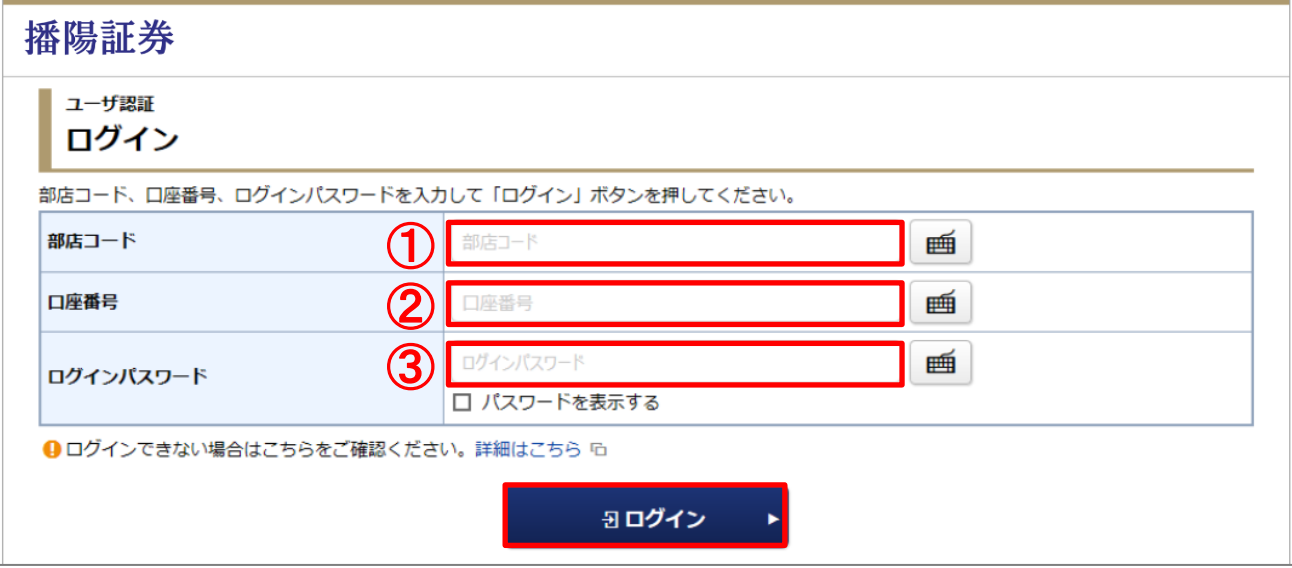

- \*入力時は半角入力で、大文字・小文字にご注意ください。
- \*6回連続でログインに失敗するとロックがかかり、ログインできなくなります。 ロックされた場合は、担当者までお問い合わせください。

## 2. 初期パスワード等の変更

初回ログインに引き続き、初期パスワードと初期セキュリティコードを新しいものへ変更してください。 ※初期パスワード等変更画面は、変更が完了しましたら次回ログイン時以降は表示されません。

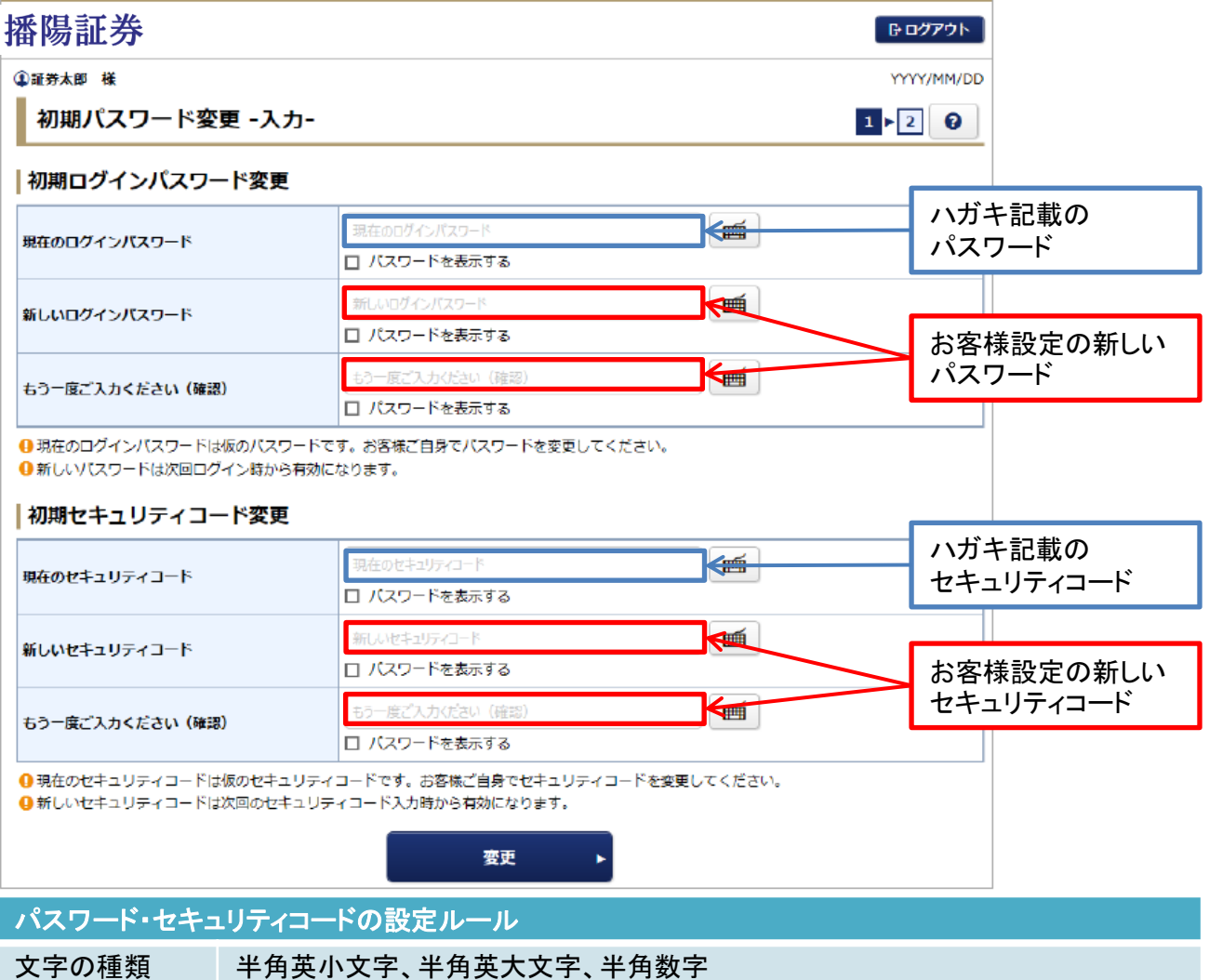

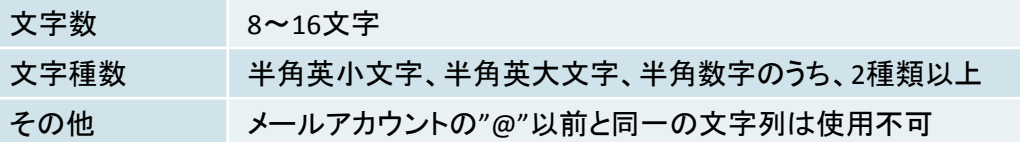

\*誕生日や電話番号等、他人に知られやすいものは避けてください。

\*6回連続でログインに失敗するとロックされ、ログイン出来なくなります。ロックされた場合やパスワー ド・セキュリティコードをお忘れになった場合等は、担当者までご連絡下さい。

※パスワード・セキュリティコードは「お客様情報」画面から変更が可能です。セキュリティ強化のため、 定期的に変更されることを強くお勧めいたします。ログイン情報はご本人様で厳格にご管理ください。 ※ログイン情報に関するお問合せについて、ご本人様以外の方へはお答えしかねます。ご了承下さい。

3. Eメールアドレスの変更 (1/3)

お申し込み時に、「インターネット残高照会サービス 兼 電子交付サービス申 込書」にご記入いただいたEメールアドレスが登録されています。

このEメールアドレスは、ログイン後にお客様ご自身でのご変更も可能です。

1

2

「①お客様情報」→「②Eメールアドレス登録照会」→「③変更」をクリックすると、 Eメールアドレス入力画面が表示されます。変更する新しいEメールアドレスをご入力 後、「確認画面へ」をクリックしてください。

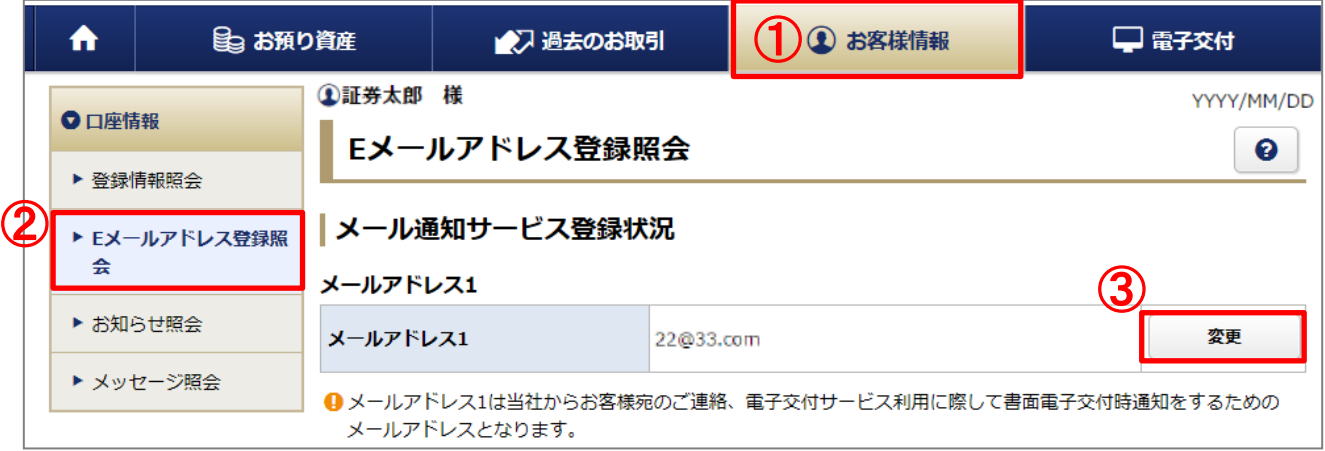

変更したいメールアドレスを「 ④ メールアドレス1(変更後)」に入力し、「⑤確認画面 へ」ボタンをクリックしてください。

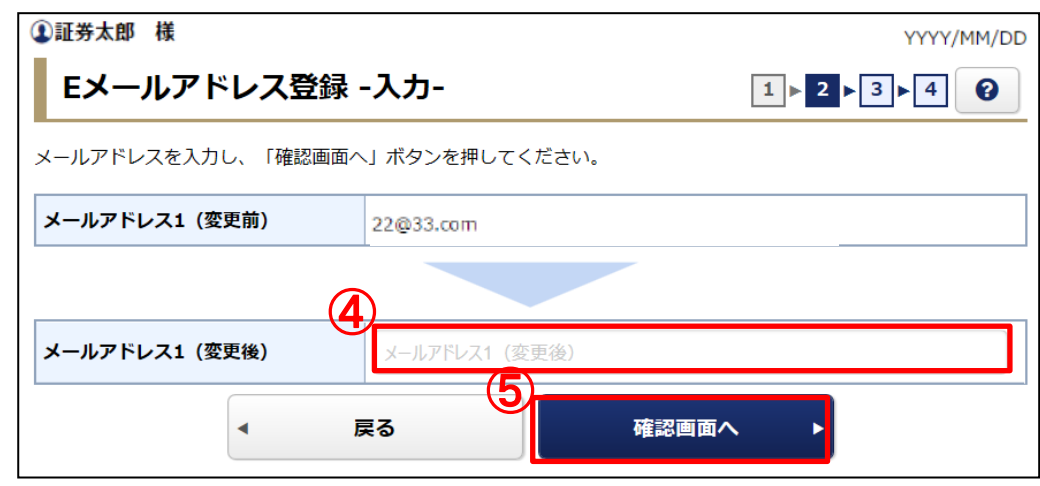

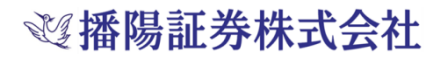

3. Eメールアドレスの変更 (2/3)

セキュリティコードを入力する画面が表示されますので、Eメールアドレスが正しいこ とを確認したうえで「⑥セキュリティコード」を入力し、「⑦仮登録」ボタンをクリックして ください。

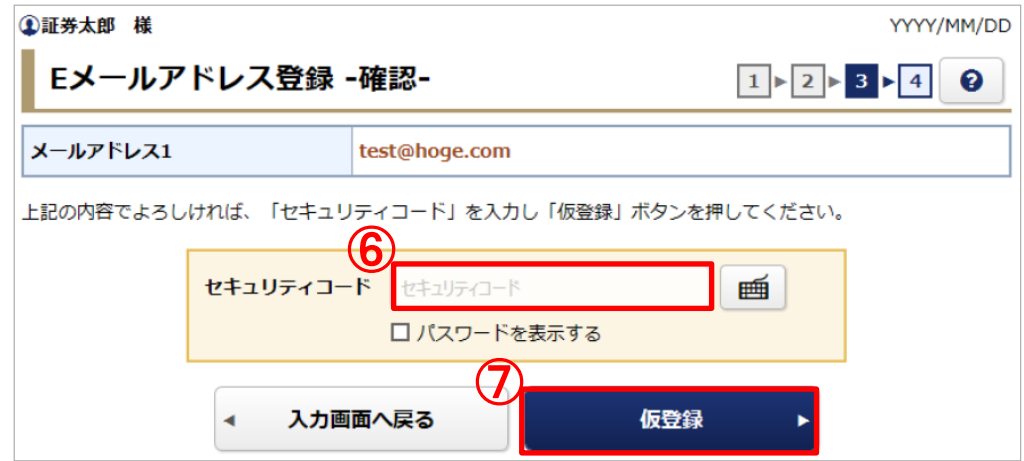

3

ご入力いただいたメールアドレスに「認証キー」を記載したメール「メールアドレス本 登録のお願い」が届きますのでご確認いただき、本登録へお進みください。 4

いつもご利用いただきありがとうございます。 このたびは、インターネット残高照会サービスのメールアドレス仮登録を実施いただきありがとうございます。 お客様の本登録用の認証キーは下記の番号になります。 認証キー 8636 (半角数字です) お手数ですが当認証キーを利用し、下記の手順に従ってメールアドレスの本登録を行ってください。 1)インターネット残高照会サービスにログインする。 .<br>2)メインメニューの「お客様情報」より、「Eメールアドレス登録照会」をクリックする。 3)「Eメールアドレス登録照会」画面で「本登録」をクリックし、開いた画面で認証キーを入力した上で、再度「本登録」をクリックする。 ログインはこちらから https://slf.starmf.jp/web/rmfIndexWebAction.do?compId=banyo-sec ※太マニ正は洋信重用ですので、原信な桶下で均固窓はできませた

#### 以上で仮登録が完了です。 仮登録したメールアドレスに「認証キー」が送信されていますのでご確認ください。

3. Eメールアドレスの変更 (3/3)

※認証キーを記載したメールが届かない場合は以下をご確認ください。

・入力したメールアドレスが間違っていないか

・パソコン環境、セキュリティソフトの設定に原因がないか

\*受信フォルダ(受信トレイ)以外のフォルダ(例えば迷惑メールフォルダなど)に、自動的に振り分け されている場合があります。 受信フォルダ以外のフォルダも確認ください。

\*ご契約のプロバイダによっては、一定の条件のメールを排除している場合があります。ご契約のプ ロバイダにご確認をお願いします。

5

「⑧Eメールアドレス登録照会へ」ボタンを押し、「Eメール通知照会」画面から本登録 をしてください。

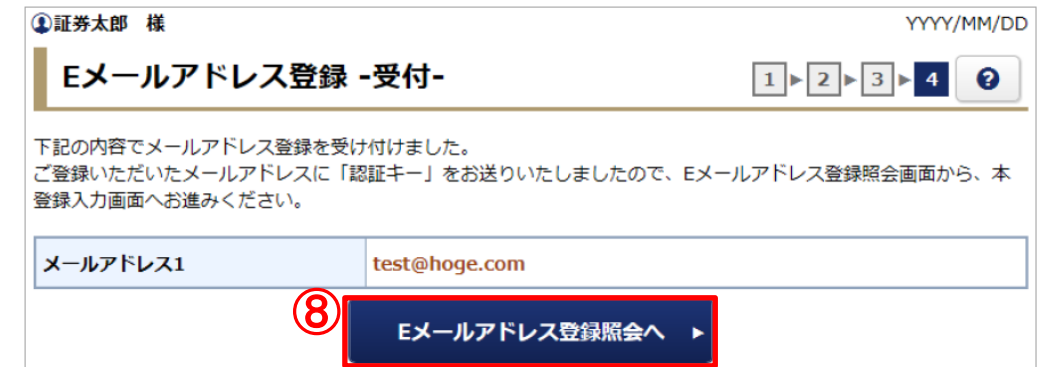

6

Eメール記載の「⑨認証キー」を入力し、「⑩本登録」ボタンをクリックしてください。

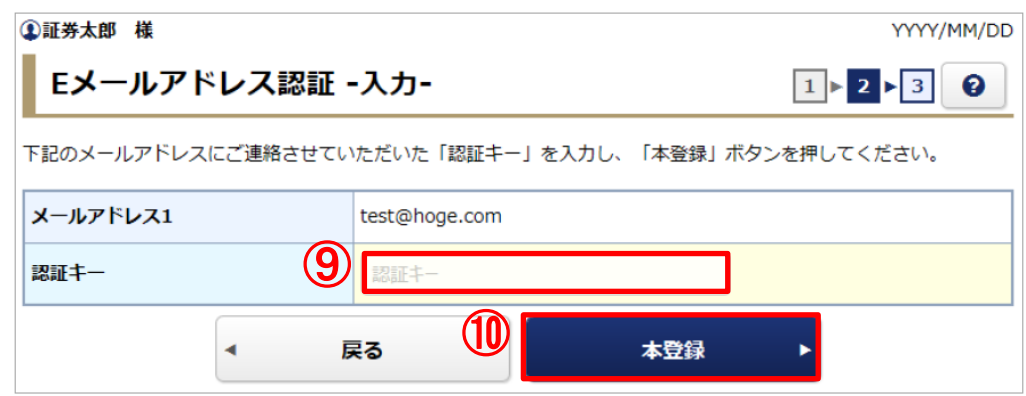

以上で本登録が完了です。

登録したメールアドレスで、メール通知サービスをご利用いただけます。

#### 4. よくあるご質問 (1/4)

【サービス利用方法について】

- Q. インターネット残高照会サービスは休日や年末年始に利用できますか。
- A. システムメンテナンスや非常事態の発生など、不可抗力と認められる事由が生じない限り、一年中利 用できます。

年末年始も利用可能です。

- Q. PCやスマートフォンから「インターネット残高照会サービス」を利用できますか?
- A. PC、タブレットPC、スマートフォンで、本サービスをご利用頂けます。 ただし、スマートフォンでない携帯電話(ガラケー)はご利用になれません。
- Q. パソコン等の利用環境を教えてください。
- A. ■弊社ホームページのトップページ(http://www.banyo-sec.co.jp/)にある『「インターネット残高照会 サービス」利用環境について』をご覧ください。 3ヵ月に1度更新されます。
- Q. 「インターネット残高照会サービス」は安全性に問題はありませんか?
- A. 128bitSSLによる通信の暗号化を利用しているため、極めて高い安全性になっております。 電子交付は、送付物での受け取りに比べ、紛失や第三者に見られる心配もございません。
- Q. 途中で自動的にログアウトされてしまいますか?
- A. ログイン後に何もしないまま一定時間が経過すると、自動的にログアウトされます。 ログアウト後、ご利用いただくには、再度ログインをする必要があります。
- Q. スマートフォンでログイン画面にID・パスワードを入力し「ログイン」ボタンをタップしたところ、ログイン ID・パスワードが入力されていない状態に戻った(エラーメッセージも表示されていない) が、どうすれ ば良いですか?
- A. スマートフォンの標準ブラウザ以外のブラウザアプリ(yahooブラウザ等)を利用している場合は、標準 ブラウザを利用することで正しく表示されます。 また、スマートフォンサイトを利用しないと正しく表示されないことがあります。その場合は、ログイン画 面の下部に「タブレット・スマートフォン向けサイトはこちら」と記載されたリンクからスマートフォンサイ トへ遷移しログインして下さい。
- Q. メールの配信を停止できますか?
- A. メールアドレスは一度登録してしまうと、削除出来ないので停止することは出来ません。 本サービスは、POSTUB(電子交付)のご利用にあたり、帳票等が交付(アップ)されたことをお客様の ご登録されたメールアドレス宛にご通知(メール)することとなっております。ご了承下さい。

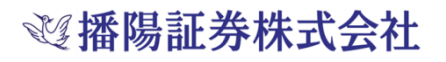

### 4. よくあるご質問 (2/4)

【パスワードについて】

- Q. ログインパスワードやセキュリティコードを忘れた場合はどうすれば良いですか。
- A. 弊社担当者が承ります。お取引中の営業店までご連絡ください。
- Q. パスワードロックを解除するにはどうすれば良いですか。
- A. 弊社担当者が承ります。お取引中の営業店までご連絡ください。
- Q. ログインパスワードやセキュリティコードを変更する場合は?
- A. お客様情報>パスワード変更 上記画面の項目の「変更」ボタンより変更画面に遷移して行って下さい。
- Q. なぜパスワードの他にセキュリティコードの登録が必要なのですか?
- A. 安全性の観点から、パスワードの他にセキュリティコードを設定して頂き、以下の場合に使用します。 1.メールアドレスの変更時
	- 2.残高参照サービス画面で、お客様の個人情報や預金口座番号等を確認する時
	- 3.POSTUBの契約申込
- Q. パスワードに関しての問合せを親族・法定代理人・後見人等が行った場合、対応してもらえますか?
- A. パスワードに関してのお問合せはお客様本人からのみお受けいたします。 その際、所定の方法でお客様の本人確認をさせて頂きます。
- Q. ログインできない状態にしてほしい(サービスにロックをかけたい)場合は?
- A. 「ログイン停止」のお手続きが必要となります。弊社担当者までご連絡下さい。

### 4. よくあるご質問 (3/4)

#### 【サービス内容について】

- Q. 「預り資産」画面について、当日の売買状況がリアルタイムに反映されますか。
- A. 預り資産(前日基準)画面は、リアルタイムに売買状況は反映されません。 夜間にデータ更新し、翌日午前6:00からご照会頂けます。
- Q. 「預り資産」画面に表示されている残高はいつのものですか?
- A. 前営業日までの約定分が表示されます。
- Q. 「取得コスト」には手数料を含んでいますか?
- A. 手数料及び消費税を含んでいます。
- Q. 特定預り・NISA預りの内容を確認できますか?
- A. 「預り資産」画面にて、銘柄ごと・特定預り、NISA預り等預り区分ごとに明細が分かれて表示されてお り、特定口座・NISA等の内容をご確認頂けます。
- Q. 信用取引の保証金や建玉などの状態を確認できますか?
- A. 「預り資産」画面で保証金や建玉などの状態を確認できます。
- Q. 分配金を受け取る投資信託の場合の評価損益の表示は、受け取った分配金の分も換算されての数 字なのですか?
- A. 評価損益=預り証券の評価額-取得金額

特別分配金については、個別元本を削っているため取得コストが変動し、分配金が加味された評価 損益が表示されます。

「預り資産」画面に表示されている評価損益については、その日時点の預りで算出されている数値の ため、正確な損益額は「運用損益」を参照して下さい。

#### 4. よくあるご質問 (4/4)

【電子交付について】

- Q. 「インターネット残高照会サービス」を利用すると、郵送している報告書等は全て電子交付になります か。
- A. 取引報告書、取引残高報告書等の各種報告書は基本的にすべて電子交付になります。 (特定口座年間取引報告書・運用状況報告書・年間取引報告書を除きます)
- Q. 郵送と電子交付の両方で書類をもらうことはできますか?
- A. 郵送と電子交付の併用はできません。 報告書の交付は、郵送による交付か電子交付かのいずれかひとつになりますので、紙媒体での閲覧 がご希望でしたら、電子交付画面よりPDFで作成された報告書をご自身で印刷して頂くようお願いしま す。 (※「特定口座年間取引報告書」は電子交付されたものの印刷は税務署等に提出する証明書類とし

て認められないため、郵送での交付になります。)

- Q. 電子交付はeメールやファックスでも受け取れますか?
- A. 電子交付される書面はeメールやファックスでのお受け取りはできません。 電子ポスト(専用サイト)にてお受け取り頂きます。
- Q. 電子交付された書面は、保存したり印刷することはできますか?
- A. 電子ポスト内に5年間保存されます。 交付された書面はPDFファイルとしてお客様のパソコンに保存することもでき、印刷も可能です。 印刷する際は、POSTUB利用者画面より、対象の帳票PDFファイルを開いてプリント頂けます。 ◆機種によってスマートフォンにもPDF保存が可能です。
- Q. 電子交付の場合、取引報告書はいつ交付されますか?
- A. 取引報告書の場合、約定日の翌営業日11:00に書面が交付されるため、郵送よりも早く取引内容を ご確認頂けます。
- Q. 電子交付に申込むと申込み前の書類も閲覧できますか?
- A. すでに郵送で交付された取引残高報告書や取引報告書は閲覧することはできません。 ただし、取引残高報告書に関してはお申込月より前のお取引分であっても、最後に郵送で交付されて から行われたお取引分については電子交付の対象となります。 取引残高報告書は、お申込月のお取引分から閲覧が可能です。 取引報告書の場合は、お申込頂いた日の翌日以降の約定分が電子交付の対象となります。
- Q. 電子交付申込を解約して、郵送に変更することはできますか?
- A. 可能です。 その場合インターネット残高参照サービスもご利用できなくなりますのでご注意くださいませ。 変更のお手続きは弊社担当者が承ります。

ご不明点やご要望等がございましたら、お取引中の営業店か担当者までお問 い合わせください。

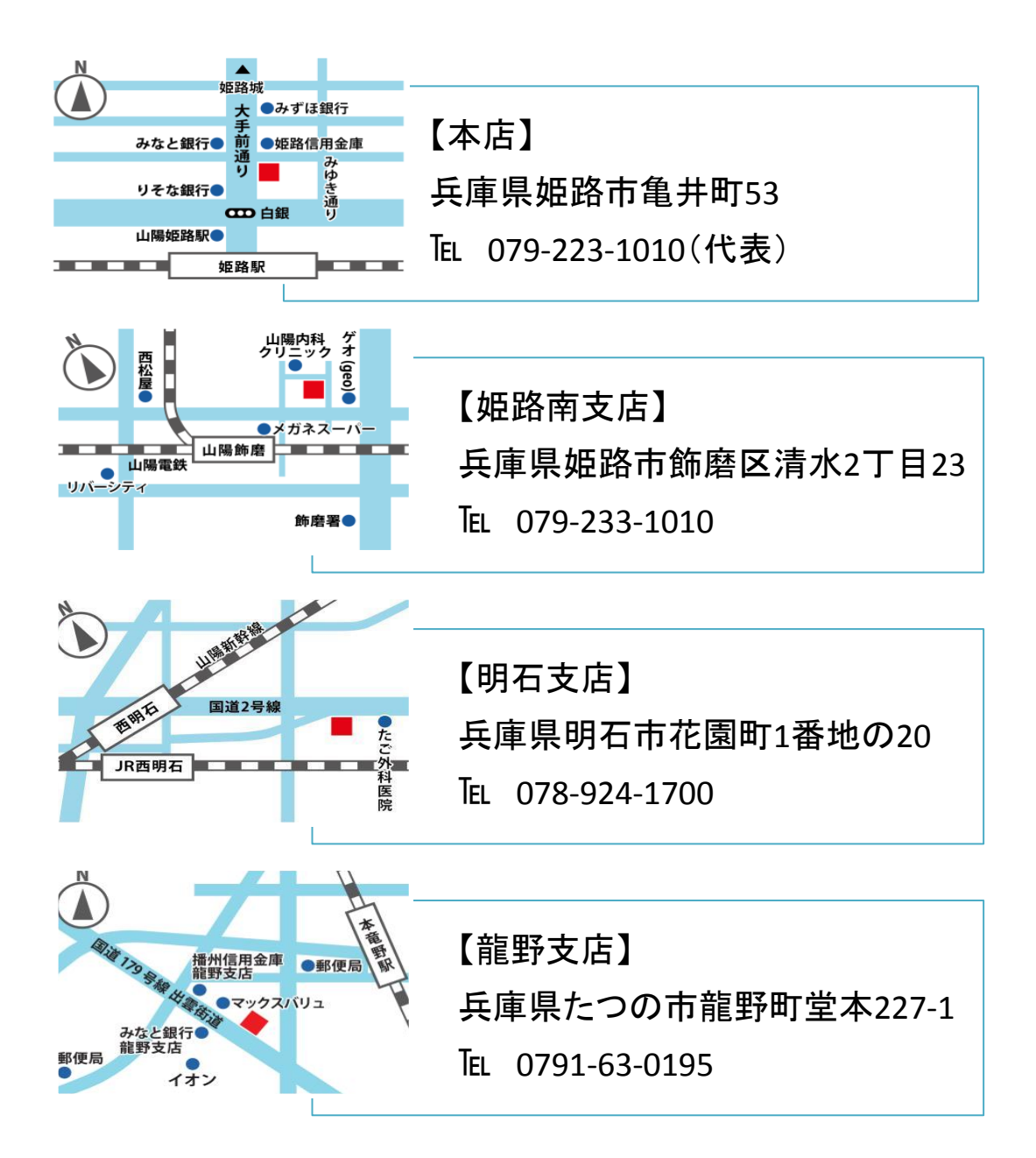